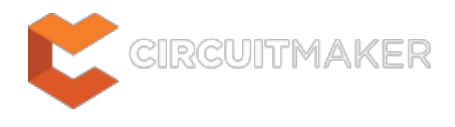

# **Schematic Editing Strategies**

Modified by Phil Loughhead on Jun 3, 2015

Parent page: [Exploring CircuitMaker](http://documentation.circuitmaker.com/node/238271)

Just getting started in the Schematic editor? read on to get some pointers on how to place and edit design objects.

### **Grids and Cursors**

Before you start placing objects in the Schematic editor, you need to know how to configure and use the grids, and set the cursor style.

### **Types of Grids**

The Schematic editor has three types of grids:

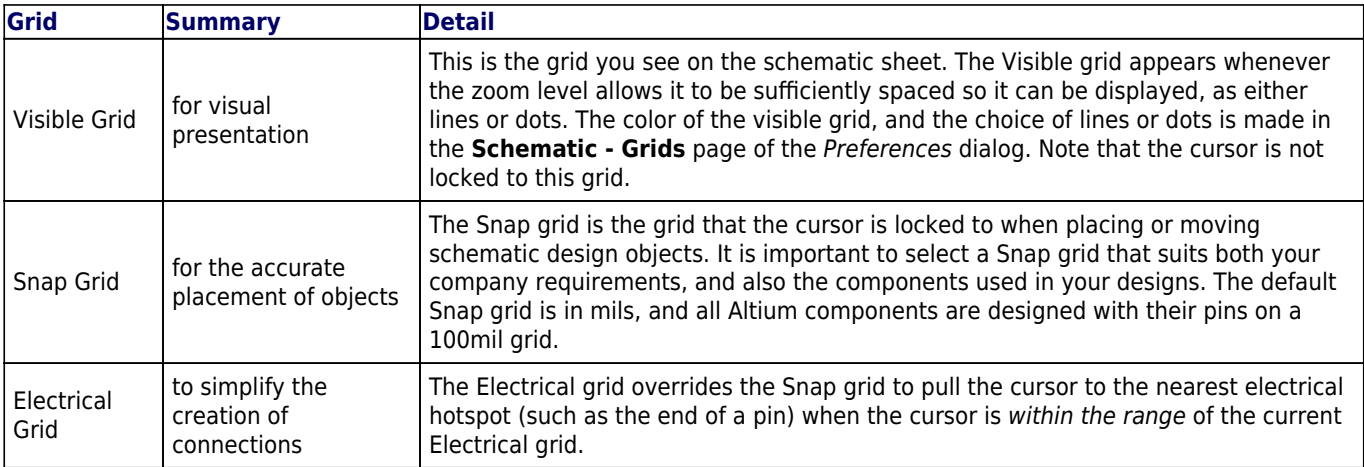

#### **Where the Grid Values are Defined**

Set the grid values in the Document Options dialog, click **Project | Content | Document Options** to open the dialog, or double click in the sheet border. Grid settings are saved with the individual design file, so grid settings may differ between one design document and the next.

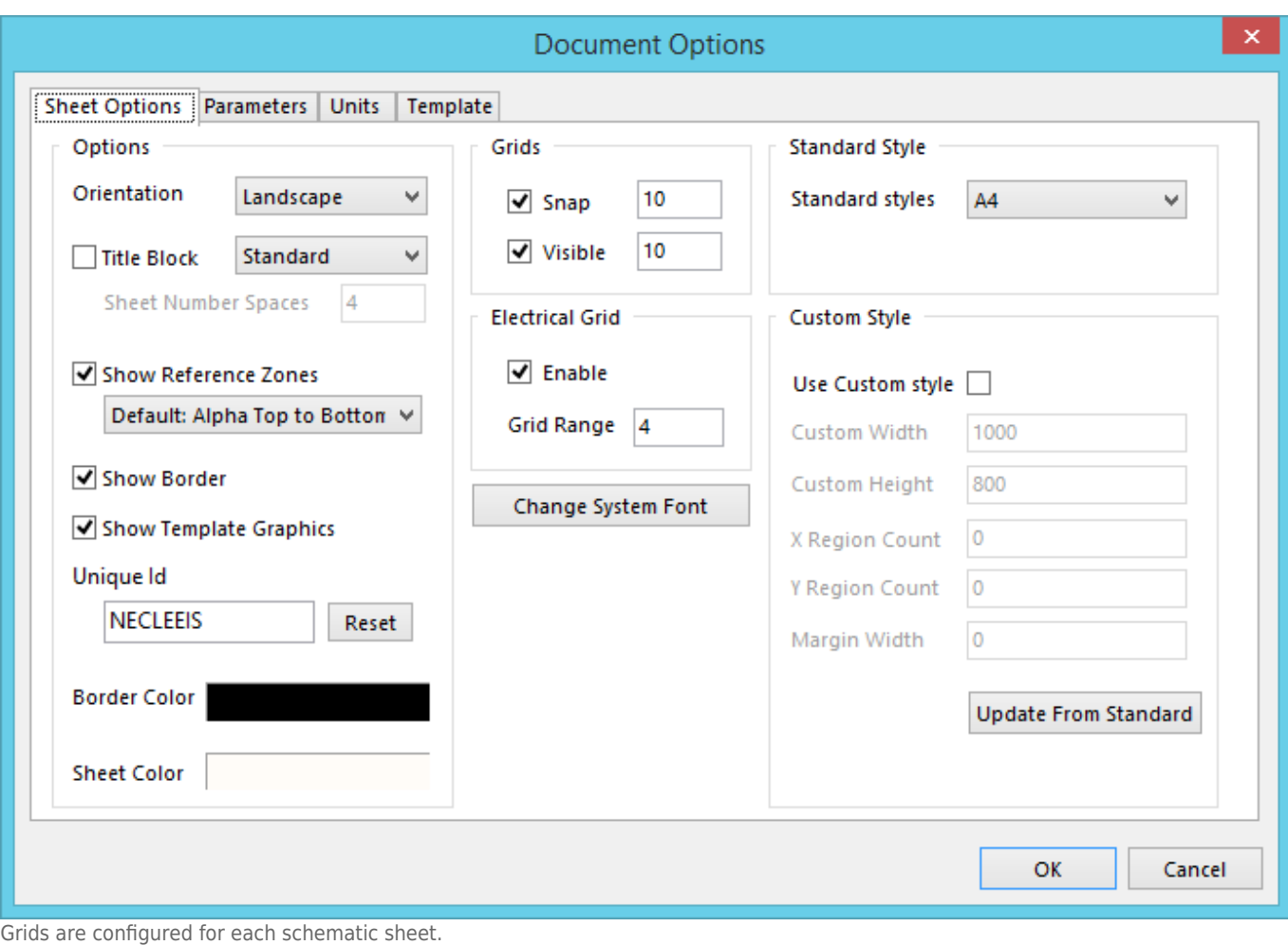

As well as defining the current grid's settings, you also select the Units in the Document Options dialog, in the **Units** tab. Imperial and Metric units are supported, but it is important to appreciate that all Altium-designed components are created on a 100mil Imperial snap grid, if you switch to a metric grid, then the pins of these components will not fall on a neat snap grid.

### **Preconfiguring Available Grid Values**

While the current grid values are saved with each document, you can also define a number different grids that you want to have available as you work. These preconfigured grids, also known as Grid Presets, are defing in the **Schematic - Grids** page of the Preferences dialog. It is these **Snap Grid** and **Electrical Grid** values you cycle between when you press the **G** shortcut key to change the grid value as you work. Note that these settings are stored as environment settings, they stay with this installation of the software.

This preferences page is also where you select the Visible Grid style (lines or dots), and the Visible Grid Color.

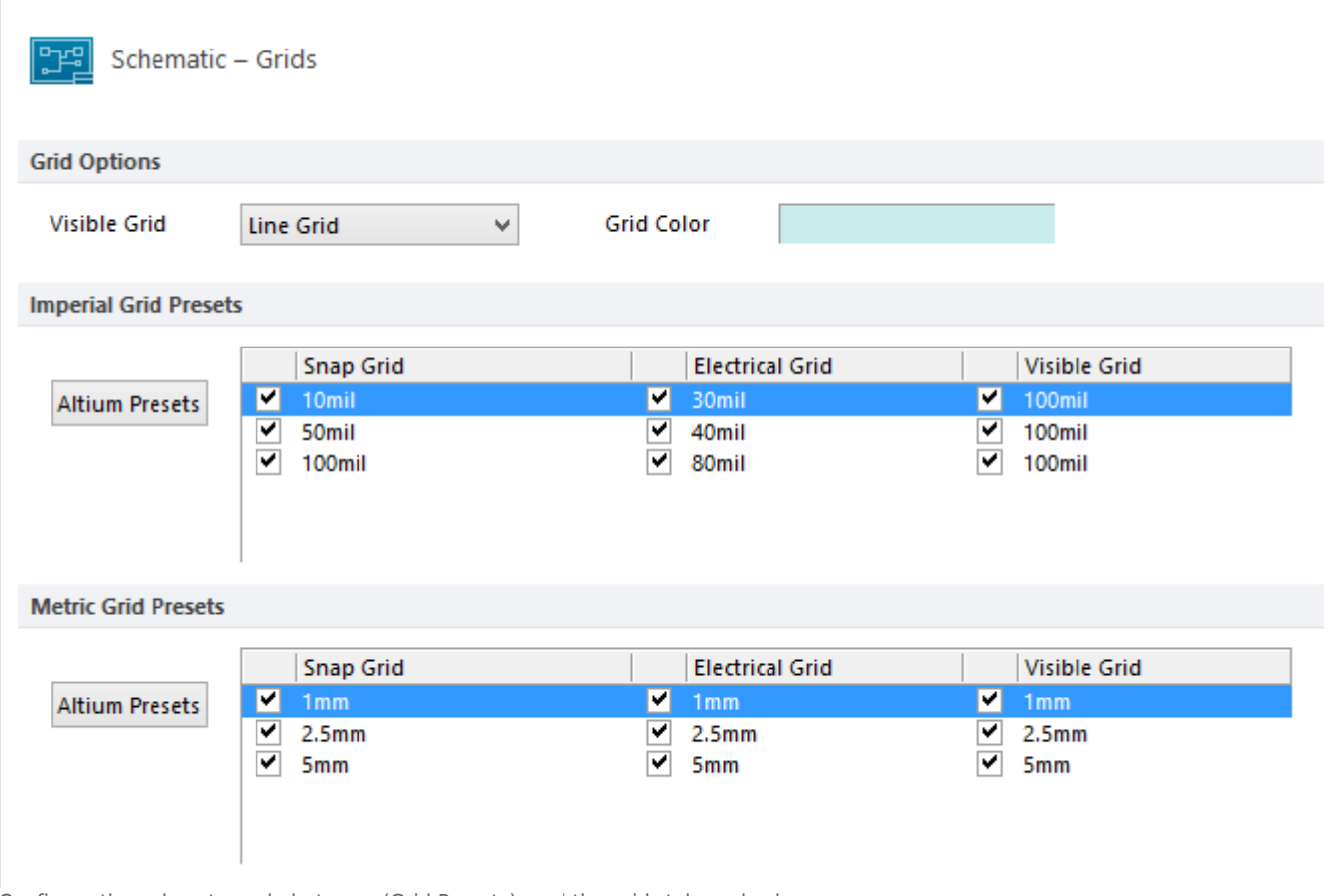

#### Configure the values to cycle between (Grid Presets), and the grid style and color.

#### **Working with the Grids**

In the animation below you can see the cursor behavior with the Snap grid is 10. It is then cycled to 1 by pressing the **G** key once, note how the Electrical grid becomes dominant then, pulling the cursor to the end of the pin (the Electrical grid settings have been configured to 80mils for the animation). As the wire is being placed, the Snap grid is cycled back to 10 by pressing **G** twice.

To help easily place objects that are not sensitive to the grid, such as strings, press the **Ctrl** key to temporarily change the grid to 1, as shown at the end of the animation when the designator string is moved.

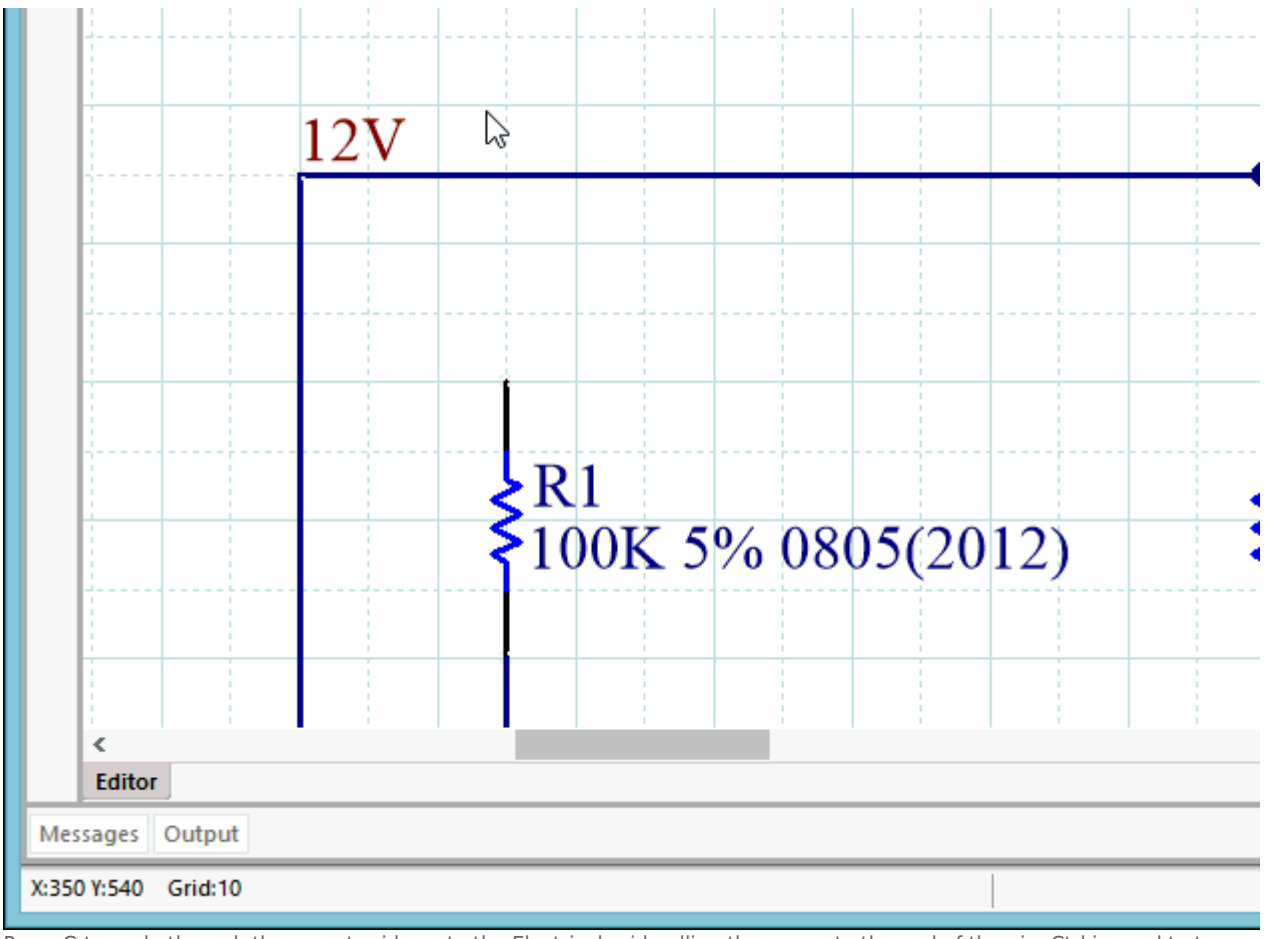

Press G to cycle through the preset grids, note the Electrical grid pulling the cursor to the end of the pin. Ctrl is used to temporarily inhibit the Snap grid.

Unless there is a good reason not to, it makes sense to use a relatively coarse grid, such as 5 or 10, when placing objects on the schematic sheet.

#### **Choosing Your Preferred Cursor**

You can also change the Cursor type to suit your needs in the **Cursor** section of the **Schematic - Graphical Editing** page of the Preferences dialog.

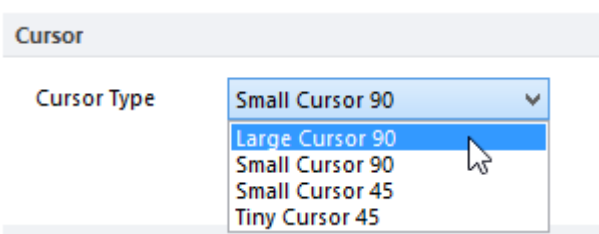

Select your preferred Cursor Type.

For example, the large 90 degree cross extends to the edges of the design window, this can be handy when placing and aligning design objects.

# **Placing Design Objects**

Tips for placing schematic objects:

- Click the button on the Ribbon for the object type that you want to place. To place components (parts) you can also click the **Place** button in the Libraries panel, double-click the component name in a library in the Libraries panel, or click on the name and drag it onto the document.
- When an object is being placed, the cursor will change to a crosshair to indicate that you are in editing mode, and the object will appear floating on the cursor.
- Press TAB to edit the properties of the object before placing it. The advantage of editing during placement are that objects that have a numeric identifier, such as a designator, will autoincrement. In addition, changes made during placement can become the defaults for that object type, for the remainder of the current editing session.
- Press **Spacebar** to rotate the object, such as a component or a net label, while it is floating on the cursor. Press **Shift+Spacebar** to rotate in the other direction.
- Position the cursor and **left-click**, or press **Enter**, to place the object. For complex objects, such as wires or polygons, you then continue the position-and-click procedure to place all vertices (corners) of the object - keep an eye on the Status bar for more information.
- For objects with a cornering mode, such as wires and buses, press **Spacebar** to toggle the direction of the corner and **Shift+Spacebar** to cycle through the available corner modes. Press **Backspace** to remove the last-placed corner.
- You can move around the document by moving the editing cursor (crosshair) so that it bumps the edge of the editing window, this is known as autopanning. Set the style and speed of autopanning in the **Schematic - Graphical Editing** page of the Preferences dialog.
- Zoom in / out as you work by: **Ctrl+Wheel roll up** / **down**, or **PgUp** / **PgDn**, or **Ctrl+Rightclick and drag up** / **down**.
- Pan across the document by: bumping the edge of the edit window when the edit cursor (crosshair) is displayed, or **right-click and drag** to display and use the panning hand cursor.
- After placing an object you will remain in placement mode for that object, allowing you to immediately place another object of the same type - right-click or press **Esc** to end placement mode. In some cases, such as placing a polygon, you need to do this twice; once to finish placing the object and a second time to exit placement mode.

For more information about a specific design object press **F1** when the cursor is over the placed object, or over that object's placement button.

To learn more about placing components, refer to the article [From Idea to Manufacture -](http://documentation.circuitmaker.com/node/235958) [Driving a PCB Design through CircuitMaker.](http://documentation.circuitmaker.com/node/235958)

### **Morphing an Object**

◙

An excellent time saving feature included in the Schematic editor is the ability to morph object attributes, from a placed object into the object currently floating on the cursor - simply press Insert to morph possible attributes.

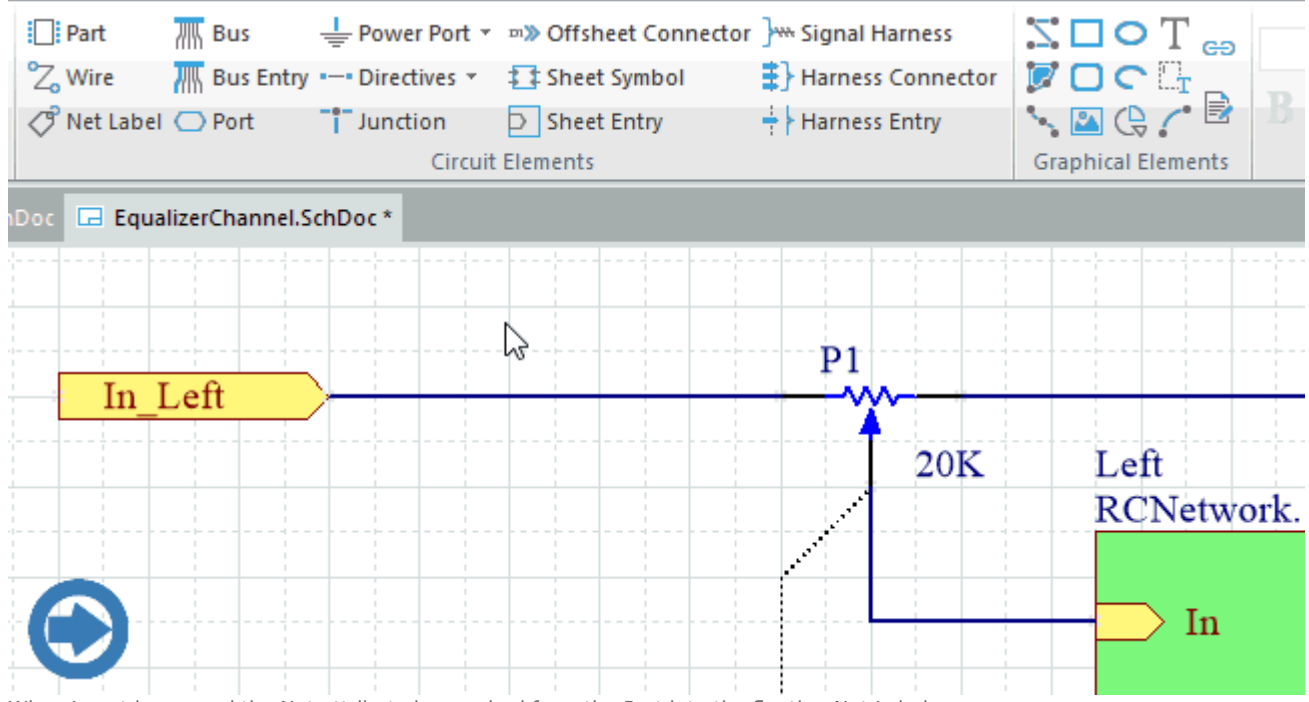

When Insert is pressed the Net attribute is morphed from the Port into the floating Net Label.

### **Wiring up the Schematic**

Wires are used to create the electrical connections between points in the schematic.

- A wire must fall on the connection point of an electrical object to be connected to it, for example a point along a wire must fall on the end of a pin to connect to that pin. As you are placing, when the wire falls within the electrical grid range of another electrical object, the cursor will snap to the fixed object and a hotspot (red cross) will appear. This hotspot guides you to where a valid connection can be made, automatically snapping the cursor to electrical connection points. The wire will be automatically terminated when you click to connect it to a hotspot.
- It is recommended that you set the Electrical grid to be slightly smaller than the current Snap grid, otherwise in certain circumstances it can become difficult to position electrical objects one snap grid apart.
- If you wish to place a wire that does not yet connect to another electrical object, **right-click** (or press **ESC**) to terminate the wire.
- While placing a wire or bus, use the **BACKSPACE** key to delete the last vertex placed.
- **Right-click** or **ESC** a second time to exit wire placement mode.

|      | $\frac{1}{2}$ Part<br>% Wire<br>Net Label Port | $\frac{1}{\sqrt{10}}$ Bus |                                     | <b>U</b> Power Port ▼ m>> Offsheet Connector > Signal Harness |                |                                                                 |   |         | $\begin{array}{c}\n\bigwedge \text{Polyline} \hspace{.1cm} \text{Rectangle} \hspace{.1cm} \bigcirc \hspace{.1cm} \text{C} \text{}\text{}\text{T} \hspace{.1cm} \text{C}^p \\\hline\n\text{Polygon} \hspace{.1cm} \text{C } \text{Round } \text{Rectangle} \hspace{.1cm} \bigcup_{\text{E}} \hspace{.1cm} \text{C}^p \hspace{.1cm} \text{C}^p \end{array}$ |                           |                | F                        |
|------|------------------------------------------------|---------------------------|-------------------------------------|---------------------------------------------------------------|----------------|-----------------------------------------------------------------|---|---------|----------------------------------------------------------------------------------------------------|---------------------------|----------------|--------------------------|
|      |                                                |                           | <b>7 Bus Entry --- Directives *</b> | <b>S</b> & Sheet Symbol                                       |                | $\left  \frac{1}{2} \right $ Harness Connector<br>Harness Entry |   |         |                                                                                                    |                           |                |                          |
|      |                                                |                           | $\blacksquare$ Junction             | $\blacktriangleright$ Sheet Entry                             |                |                                                                 |   |         |                                                                                                    |                           |                | 厚厚                       |
|      |                                                |                           |                                     | <b>Circuit Elements</b>                                       |                |                                                                 |   |         |                                                                                                    | <b>Graphical Elements</b> |                | <b>Collaboration Ele</b> |
| Doc. |                                                |                           |                                     |                                                               |                |                                                                 |   |         |                                                                                                    |                           |                |                          |
|      |                                                |                           |                                     |                                                               |                |                                                                 |   |         |                                                                                                    |                           |                |                          |
|      |                                                |                           |                                     |                                                               |                |                                                                 |   |         |                                                                                                    |                           |                |                          |
|      |                                                |                           |                                     |                                                               |                |                                                                 |   |         |                                                                                                    |                           |                |                          |
|      |                                                |                           | ₹R1                                 | ĮR3                                                           |                |                                                                 |   |         |                                                                                                    | kR4                       |                | $k$ R2                   |
|      |                                                |                           | $5100 \text{ kOhms}$                | $\frac{2}{3}1000$ ohm                                         |                |                                                                 |   |         |                                                                                                    | \$1000 ohm                |                | $\frac{2}{3}100$ kOhms   |
|      |                                                |                           |                                     |                                                               |                |                                                                 |   |         |                                                                                                    |                           |                |                          |
|      |                                                |                           |                                     |                                                               | C <sub>2</sub> |                                                                 |   |         |                                                                                                    |                           |                |                          |
| P1   |                                                |                           |                                     |                                                               |                | 22000pF                                                         |   |         |                                                                                                    |                           |                |                          |
|      | $\overline{2}$                                 |                           |                                     |                                                               |                |                                                                 |   | C1      |                                                                                                    |                           |                |                          |
|      |                                                |                           |                                     |                                                               |                |                                                                 | P |         |                                                                                                    |                           |                |                          |
|      | Header <sub>2</sub>                            |                           |                                     |                                                               |                |                                                                 |   | 22000pF |                                                                                                    |                           |                |                          |
|      |                                                |                           |                                     |                                                               |                |                                                                 |   |         |                                                                                                    |                           | Q <sub>2</sub> |                          |
|      |                                                |                           |                                     | Q1                                                            |                |                                                                 |   |         |                                                                                                    |                           | <b>BC547</b>   |                          |
|      |                                                |                           |                                     | <b>BC547</b>                                                  |                |                                                                 |   |         |                                                                                                    |                           |                |                          |
|      |                                                |                           |                                     |                                                               |                |                                                                 |   |         |                                                                                                    |                           |                |                          |
|      |                                                |                           |                                     |                                                               |                |                                                                 |   |         |                                                                                                    |                           |                |                          |
|      |                                                |                           |                                     |                                                               |                |                                                                 |   |         |                                                                                                    |                           |                |                          |
|      |                                                |                           |                                     |                                                               |                |                                                                 |   |         |                                                                                                    |                           |                |                          |

It is the wiring that creates the connectivity in the schematic.

#### **Wire/Bus Placement Modes**

Wires and buses support a number of modes that define how the corners are created.

- The following wiring modes are available:
	- 90 Degree
	- 45 Degree
	- Any Angle
	- Auto Wire
- When placing a wire or bus, press **Shift+Spacebar** to cycle through the corner modes.
- When placing a wire or bus, press **Spacebar** to toggle between the Start and End sub-modes (when in 90 Degree or 45 Degree modes), or between Any Angle and Auto Wire modes (when either of these modes is active).

The Auto Wire mode is a special mode that allows you to automatically connect two points on the schematic, automatically routing the wire around obstacles between those two points. When in this mode, press the **TAB** key to set the Autowirer options in the Point to Point Router Options dialog.

### **Junctions**

The software will automatically add a junction when a wire is placed so that it forms a T with an existing wire.

- Autojunctions have the same dark blue color as wires.
- Place a manual junction if you need to create a 4-way junction on your schematic, press Tab while placing to change the color.
- The display, junction size and color of auto-junctions can be configured on the **Schematic - Compiler** page of the Preferences dialog.
- Cross overs can be displayed as a small bridge, or as a simple wire-crosses-wire, configure the

style in the **Schematic - General** page of the Preferences dialog.

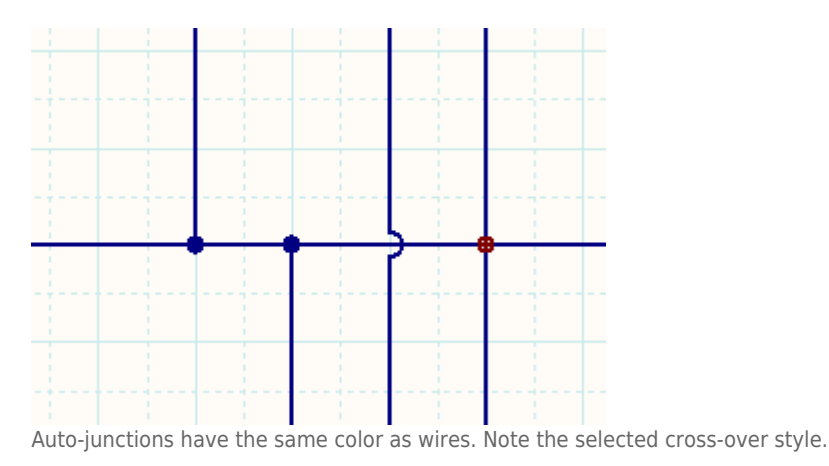

Place a manual junction if you need to create a 4-way junction on your schematic.

# **Editing Design Objects**

Any design object you have placed in a schematic or a PCB can be modified in a variety of ways.

- **Graphically** many of the design objects can be resized by moving their editing handles, click to select the object and display the handles.
- **The Object's dialog** double-click to edit the properties of any object in a dedicated properties dialog.
- **The Inspector panel** the Inspector panel is enabled on the **View** tab of the Ribbon and is similar to the object property dialog - it lists all of the properties of the object. Click once to select an object and display its properties in the *Inspector* panel. Advantages of the Inspector panel include: as a panel it can always be displayed, making it easy to quickly move from one object to another; and it show the settings of all currently selected objects, so can be used to edit multiple objects in a single action. This is a powerful feature that you will find very useful during the design process.

Selected objects can also be moved around within the document (click-and-drag), and cut, copied and pasted using the standard Windows shortcuts, within and between documents.

Placed components (parts) and footprints can be edited through their properties' dialogs or changed in their Library Editors and updated. Schematic component pins can also be edited on the schematic using the Component Pin Editor, available from the schematic Component Properties dialog (click the **Edit Pins** button).

### **Graphically Editing Placed Objects**

It is generally easier to edit the look of an object in the workspace graphically. To do this, you must first select the object(s) to display the editing vertices.

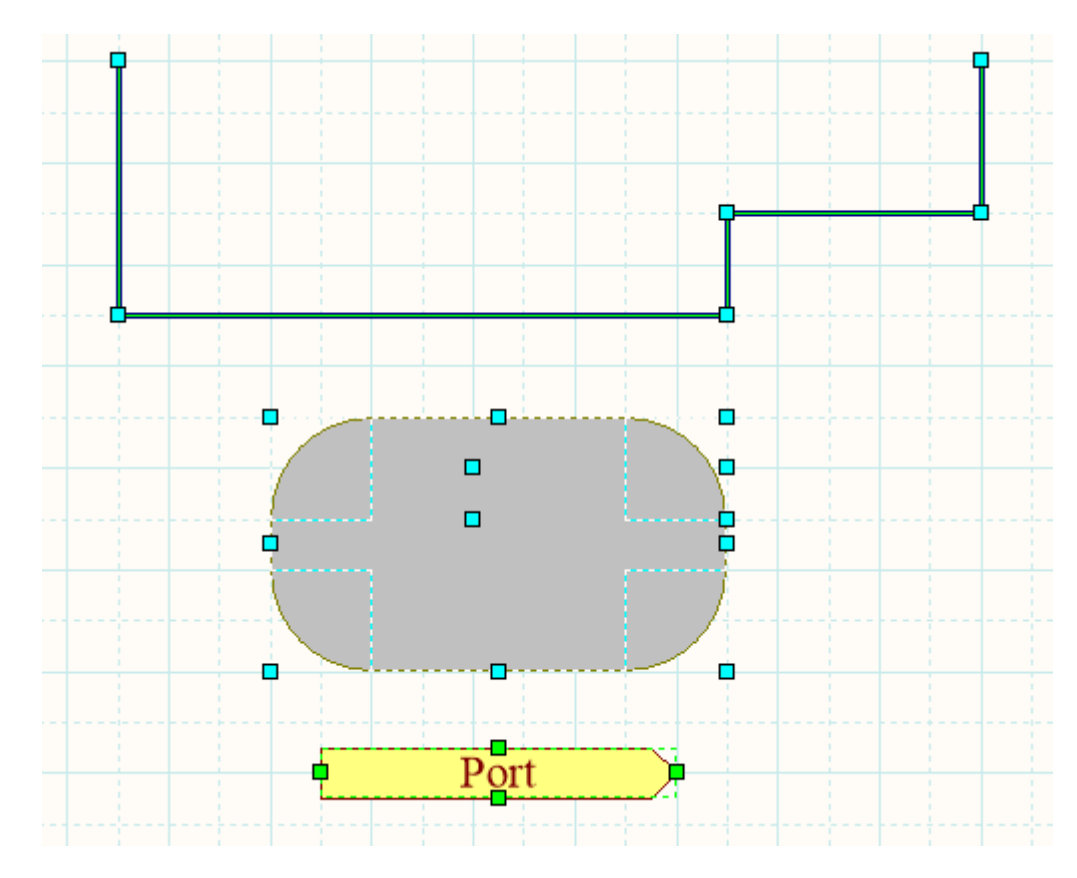

When an object is selected, you can move the object or edit its graphical characteristics. Click on an object to select it and its 'handles' or vertices are displayed. To graphically change a selected object, click and hold on an editing handle. That point of the object will then become attached to the cursor, so simply move the mouse to a new location and release to resize. Click anywhere on a selected object to move it, or press the **Delete** key to delete it.

### **Modifying the Wiring**

There are several ways you can change a placed wire — by moving a vertex, moving a segment, moving the entire wire or extending the wire to a new location. You can also edit, add or remove vertices through the Vertices tab in the wire's properties dialog. The following animation shows a number of interactive wire editing techniques. Keyboard and mouse actions are shown using icons, the following icons show the mouse actions:

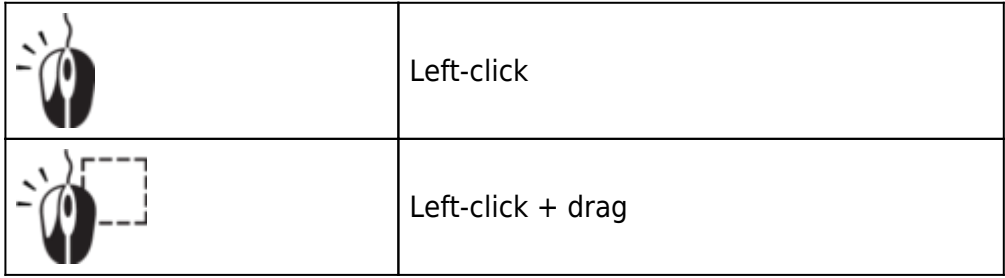

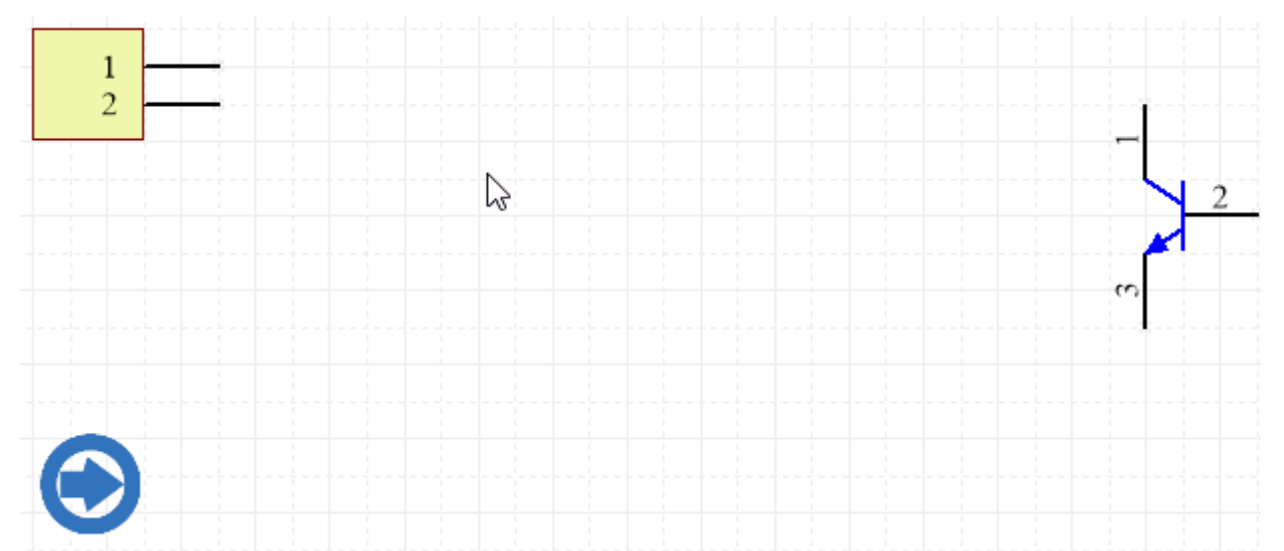

Left-click and drag to modify a wire, Ctrl+click and drag to move a wire. Note that all selected segment ends will drag together.

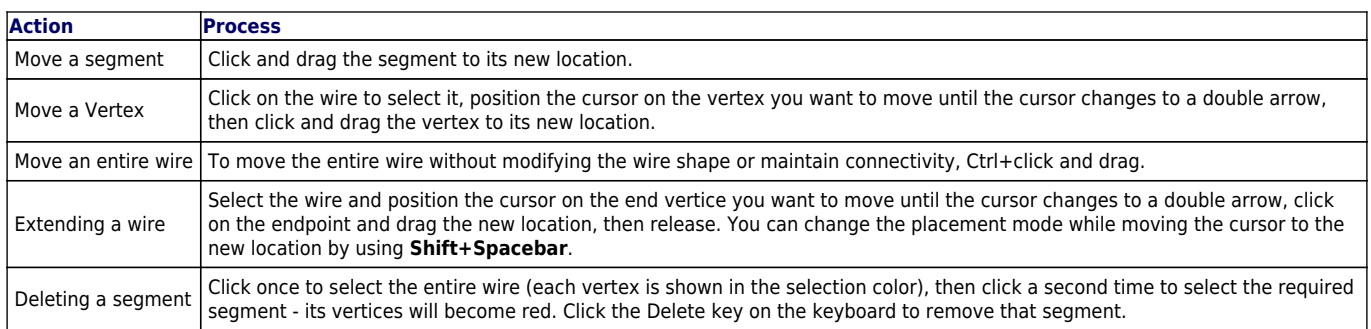

## ◙

To constrain object movement to just the X (or Y) direction, hold down the ALT key as you move the object - the software will lock the object movement to only allow it to be in the direction the cursor is currently moving.

#### **Breaking a Wire**

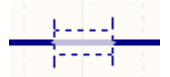

The Break Wire cutting tool.

Use the **Break Wire** command to break a wire segment into two pieces (**Tools | Convert | Break Wire**). This command is also available from the right-click menu when the cursor is over a wire.

- A cutter box displays (by default) which automatically locks onto the wire to be cut.
- The section to be cut out is masked, as shown in the image above. Press **Spacebar** to cycle through the three cutting length modes (snap to segment, snap grid size multiple, or fixed length).
- Press TAB to set the fixed cutting length and other cutter options.
- Click to break the wire.
- Right-click, or press ESC, to exit break wire mode.
- Break Wire options can also be set in the **Schematic Graphical Editing** page of the Preferences dialog.

Note that the software also automatically breaks a wire if you drop a component onto it.

# **Moving or Dragging Schematic Objects**

- **Move** the term Move is used to describe what happens when you move an object to reposition it, without regard to objects in contact with it. Moving a component, for example, will ignore the wires connected to it.
- **Drag** the term Drag is used to describe what happens when you move an object, and want the software to attempt to maintain connectivity. When you drag a component, attached wires shrink/stretch, to maintain connectivity.

The Schematic editor default behavior is to drag, if you need to move an object, hold **Ctrl** down as you click and drag with the mouse.

#### **Tips for Moving or Dragging Objects**

- You can move single, non-selected objects, or multiple selected objects, using **Click-and-drag** to drag the object(s), or **Ctrl+click-and-drag** to move the object(s).
- You can also use the commands in the **Tools | Arrange | Move** menu, especially if you wish to move an object to the front or back of other placed objects.
- When you move/drag a component, the cursor will jump to the nearest electrical hotspot, which is the end of the nearest pin - pre-position the cursor to grab the component by a specific pin.
- While objects are being moved or dragged:
	- Press **Spacebar** to rotate the object(s) in 90° steps anti-clockwise, press **Shift+Spacebar** to rotate clockwise.
	- Press the **X** or **Y** keys to flip the object along the X-axis or Y-axis respectively.
	- Hold down the **ALT** key to constrain the direction of movement to the horizontal or vertical axis (start moving/dragging, then press **ALT**) .
- You can Move selected objects in increments of the grid without the mouse, using a combination of the **Ctrl+arrow key** (vertically or horizontally). Add **Shift** to step in increments of 10x the grid.
- Press **G** to cycle through the available grid settings while moving/dragging the current grid setting is shown on the Status bar.

#### **Multi-Wire Dragging**

The multi-wire editing mode in the Schematic editor allows you to extend multiple wires at the same time. If multiple parallel wires share a coordinate for their end vertex, when you click and drag to move the end of one wire vertex, the end vertex of all other selected wires will also move, keeping the wire ends aligned.

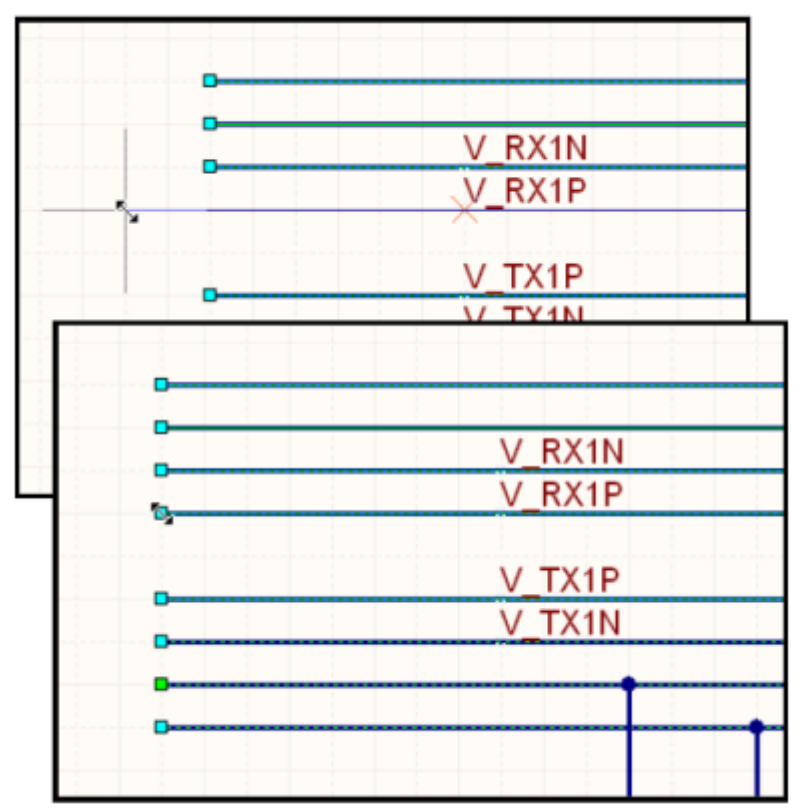

Drag and release one vertex and all selected vertices will move to remain aligned.

#### **Locking Objects from Moving**

To prevent schematic objects from being moved inadvertently, you can enable the **Locked** property for these objects to protect them from being edited graphically. If you try to edit a locked design object, you will be prompted with a Confirm dialog and then you will be asked if you wish to go ahead with the action.

## **Copy and Paste**

The Schematic editor includes standard Windows copy/paste behaviors. In the Schematic editor:

- Copy and paste objects within or between Schematic Documents, e.g. component(s) from a schematic can be copied into another Schematic Document.
- You can copy component(s) from a schematic and paste them into an open Schematic library, right-click in the SCH Library panel and select **Paste**.
- You can copy objects to the Windows clipboard and paste them into other documents.
- Text can be copied from the Windows clipboard into a schematic text frame.
- You can copy/paste a table-type selection from another application such as Microsoft Excel, or from any grid style control within Altium Designer.

## **On-sheet Text Editing**

Text strings can be edited directly on the schematic sheet. Click once to select a text string, text frame or note, then click a second time to edit the string directly on the schematic sheet (or press the **F2** shortcut key).

# **Annotation and Re-Annotation**

There are two approaches to annotating your design in Altium Designer: schematic annotation or PCB re-annotation. In the Schematic editor, use the **Tools | Annotate | Annotate » Annotate Schematics** command to open the Annotate dialog.

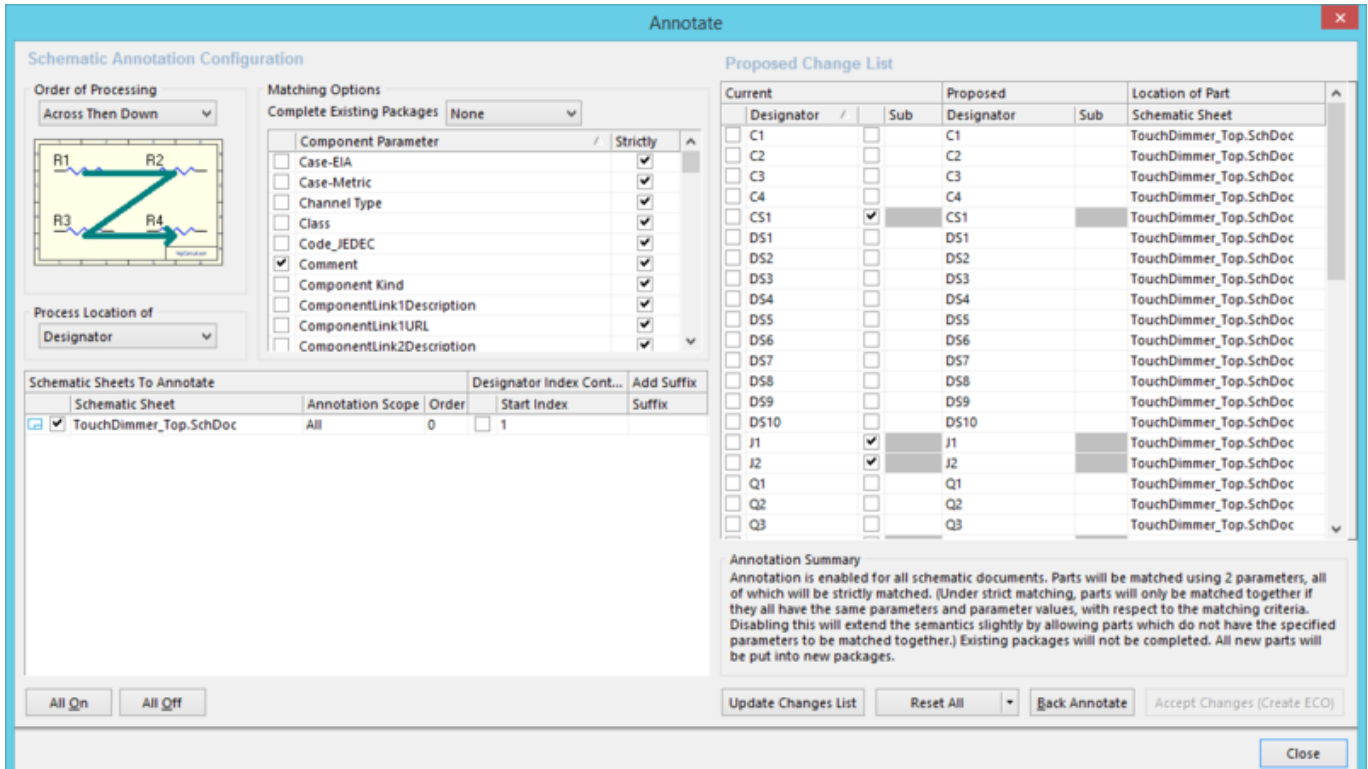

Schematic annotation is controlled by the options in the Annotate dialog. All of the Annotate commands use these settings.

The schematic annotation feature is a:

- Positional annotation process, working across each sheet in the pattern selected in the **Order of Processing** dropdown, and through the sheets according to the **Order** defined in the **Schematic Sheets to Annotate** section of the dialog.
- For each sheet, you can also control the **Start Index** and include a **Suffix** using the associated options.
- Multi-part components are packaged together using the **Matching Options**.

For a multi-sheet project, the sheets must be numbered to be able to annotate the components correctly.

- Use the **Annotate Schematics Quietly** command to assign a unique designator to any component that is currently undesignated, without launching the Annotate dialog. This command obeys the configuration you have previously set up in the dialog. Note that the **Annotate Schematics Quietly** command does not attempt to resolve duplicate designators.
- Use the **Force Annotate All Schematics** command to re-annotate all component designators in accordance with the last configuration defined in the Annotate dialog.
- In the PCB editor, use the Tools | Annotation | Re-Annotate command to open the Positional Re-Annotate dialog, where you can reassign the designators based on the components' locations on the board.

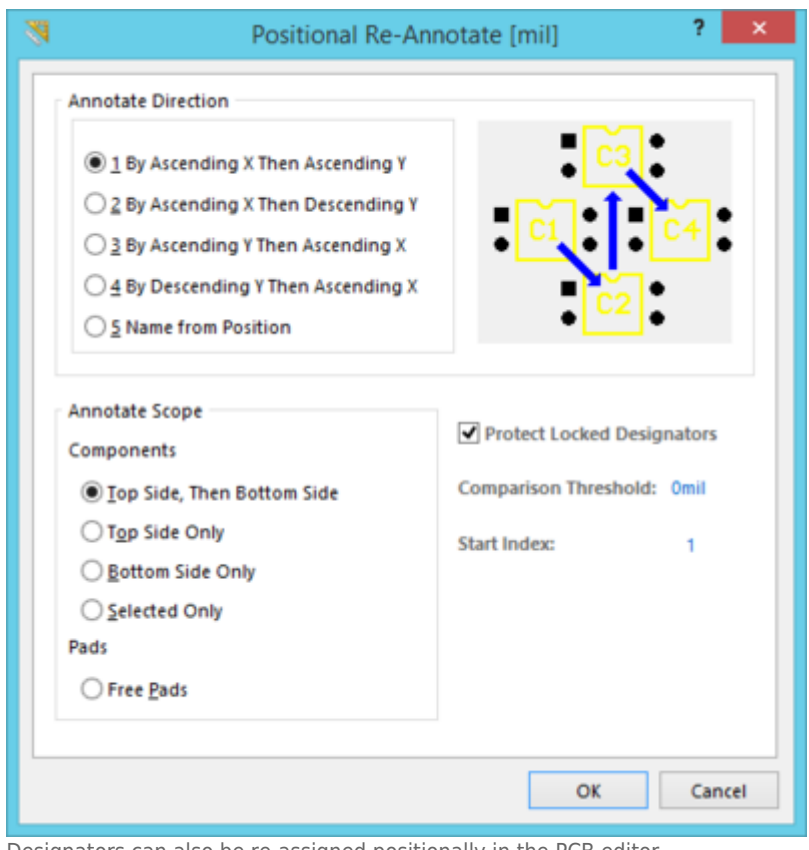

Designators can also be re-assigned positionally in the PCB editor.

Press F1 when an Annotate dialog is open for more information about schematic or PCB annotation.

## **Non-Graphical Editing**

To view or edit the properties of any object:

- When an object is 'floating' on the cursor during placement, press **Tab** to open its properties dialog.
- Double-click on a placed object to open its properties dialog.
- Click on a placed object to select it, then edit its properties in the SCH Inspector panel, as described below.

#### **Editing Objects in the SCH Inspector Panel**

The SCH Inspector panel enables you to examine and edit the properties of one or more design objects in the current or open document(s).

To display the SCH Inspector panel, click **View | Schematic | Inspector**, or press **F11**. Remember, it displays the properties for all of the currently selected objects.

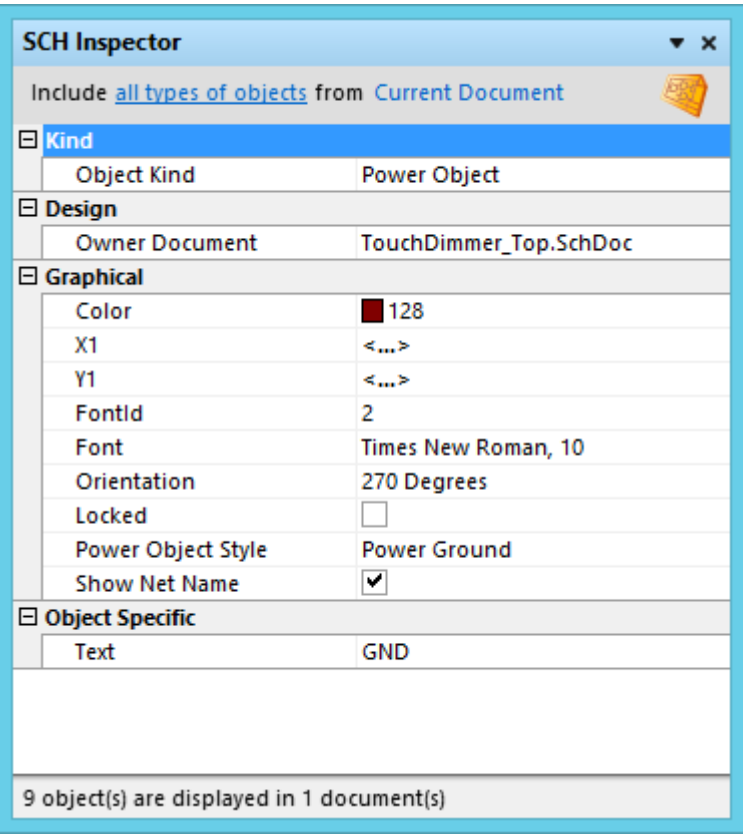

Select one or more objects and press **F11** to display the SCH Inspector panel.

Note that the SCH Inspector panel only shows properties that are common to all selected objects.

- At the top of the panel there are two important options that control what gets **Included**:
	- **Objects** use this option to reduce the types of selected objects that you want loaded into the panel,
	- **Documents** configure which schematic documents the targeted objects are to be included from.
- Changes made in the Inspector panel are applied as soon as you press **Enter**, or click on another cell.
- As well as editing the value of existing component parameters, additional parameters can be added to all selected components. Type the new parameter's **Value** in the field next to the text Add User Parameter:, when you press **Enter** you will be prompted to provide a **Parameter Name**.

**Source URL:** http://documentation.circuitmaker.com/display/CMAK/CircuitMaker+-+((Schematic+Editing+Strategies))